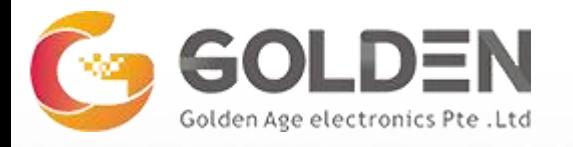

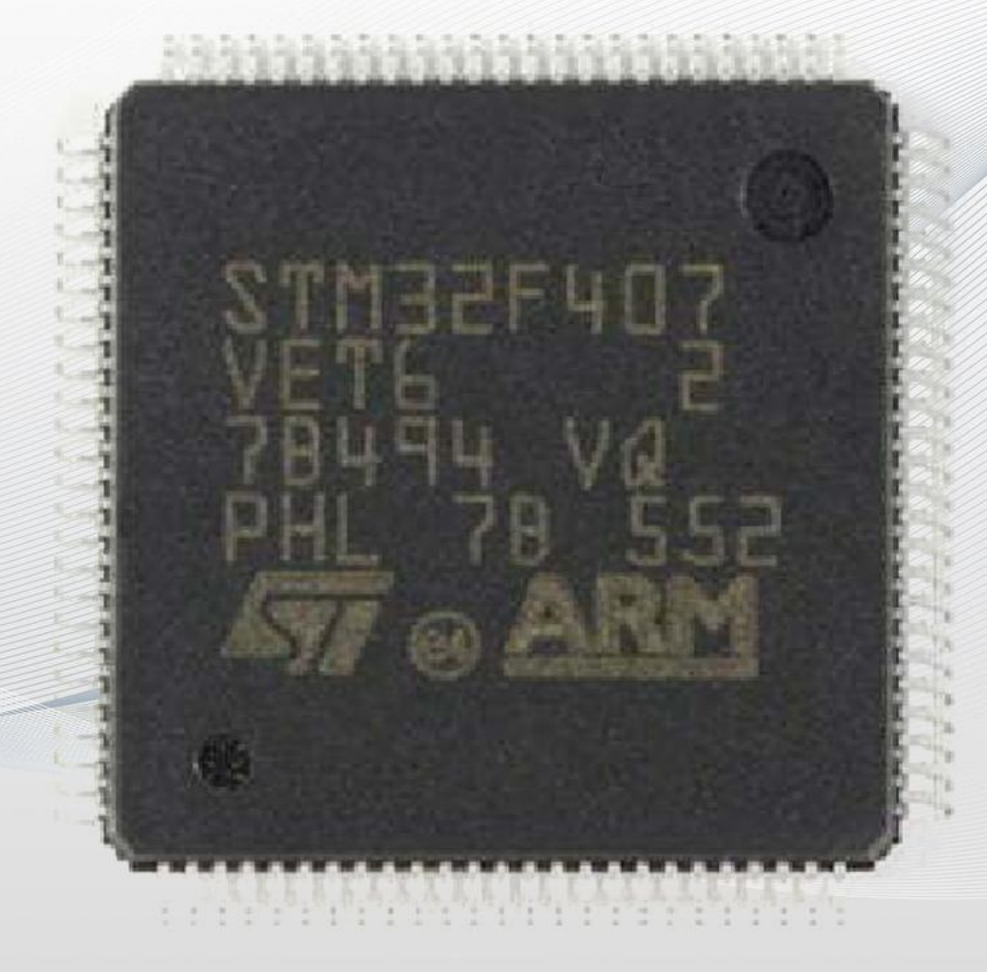

#### **STM32F407VET6** MICROCONTROLLER OVERVIEW

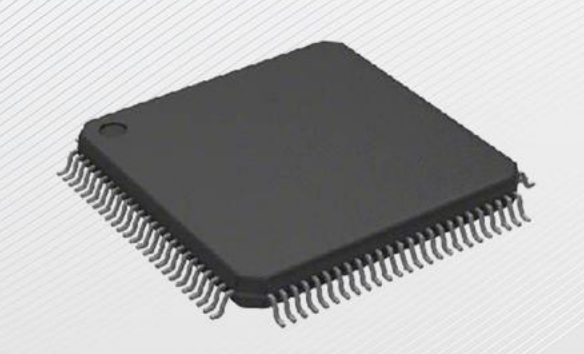

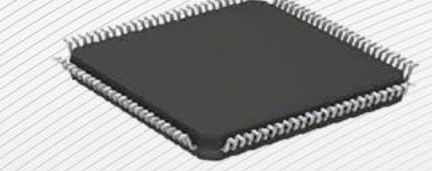

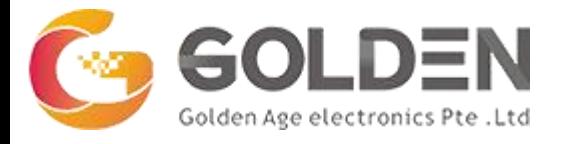

# **Overview of STM32F407VET6**

The STM32F407VET6 microcontroller is a powerful, feature-rich, and versatile device that has become a popular choice for embedded system applications. Its Cortex-M4 core provides performance capabilities for complex tasks, while its wide range of peripherals enables it to interface with a variety of external components.

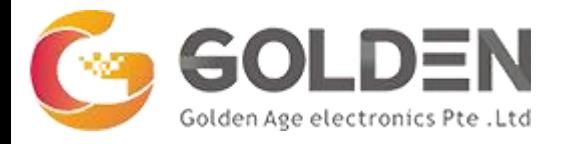

# **What is the Frequency of STM32F407VET6?**

The STM32F407VET6 is based on an ARM Cortex-M4 core, which is capable of

operating at frequencies up to 168 MHz. It features 4KB of instruction and

data caches, as well as a Floating Point Unit (FPU).

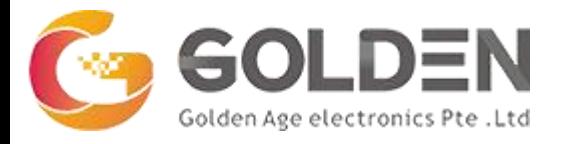

## **STM32F407VET6 Applications**

**Industrial automation**: control machinery and processes.

**Robotics**: control their movements and actions.

**Consumer electronics**: such as smartphones, tablets, and smart home devices.

**Automotive**: such as engine control, anti-lock brakes, and infotainment systems.

**Medical devices**: such as patient monitors, infusion pumps, and diagnostic

equipment.

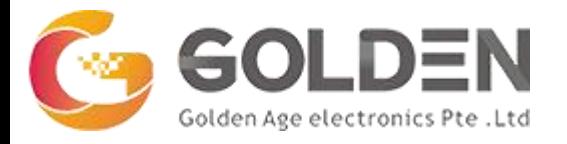

## **STM32F407VET6 Applications**

**Communication systems**: such as routers, switches, and wireless access points. **Aerospace and defense**: such as navigation systems, avionics, and missile guidance systems.

**Audio and video equipment**: such as amplifiers, mixers, and video processors.

**Gaming systems**: such as consoles and handheld devices.

**Internet of Things (IoT)**: such as smart sensors, gateways, and controllers.

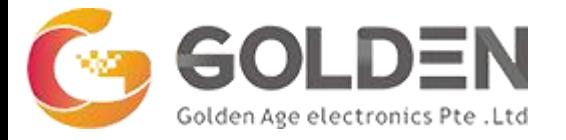

## **STM32F407VE Specification**

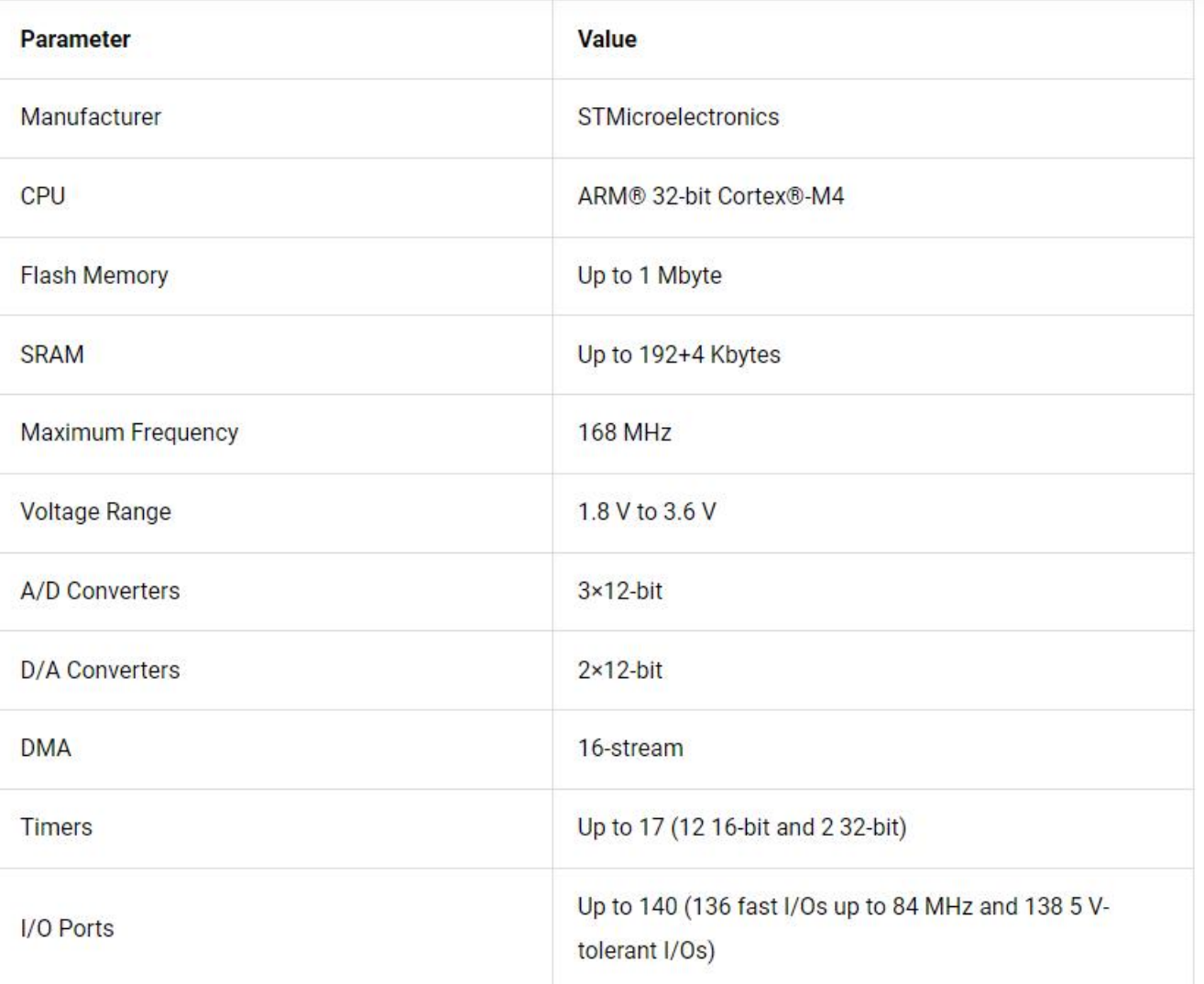

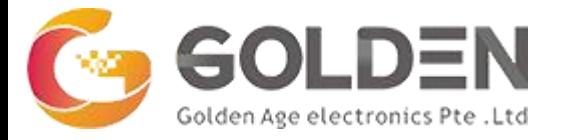

## **STM32F407VE Specification**

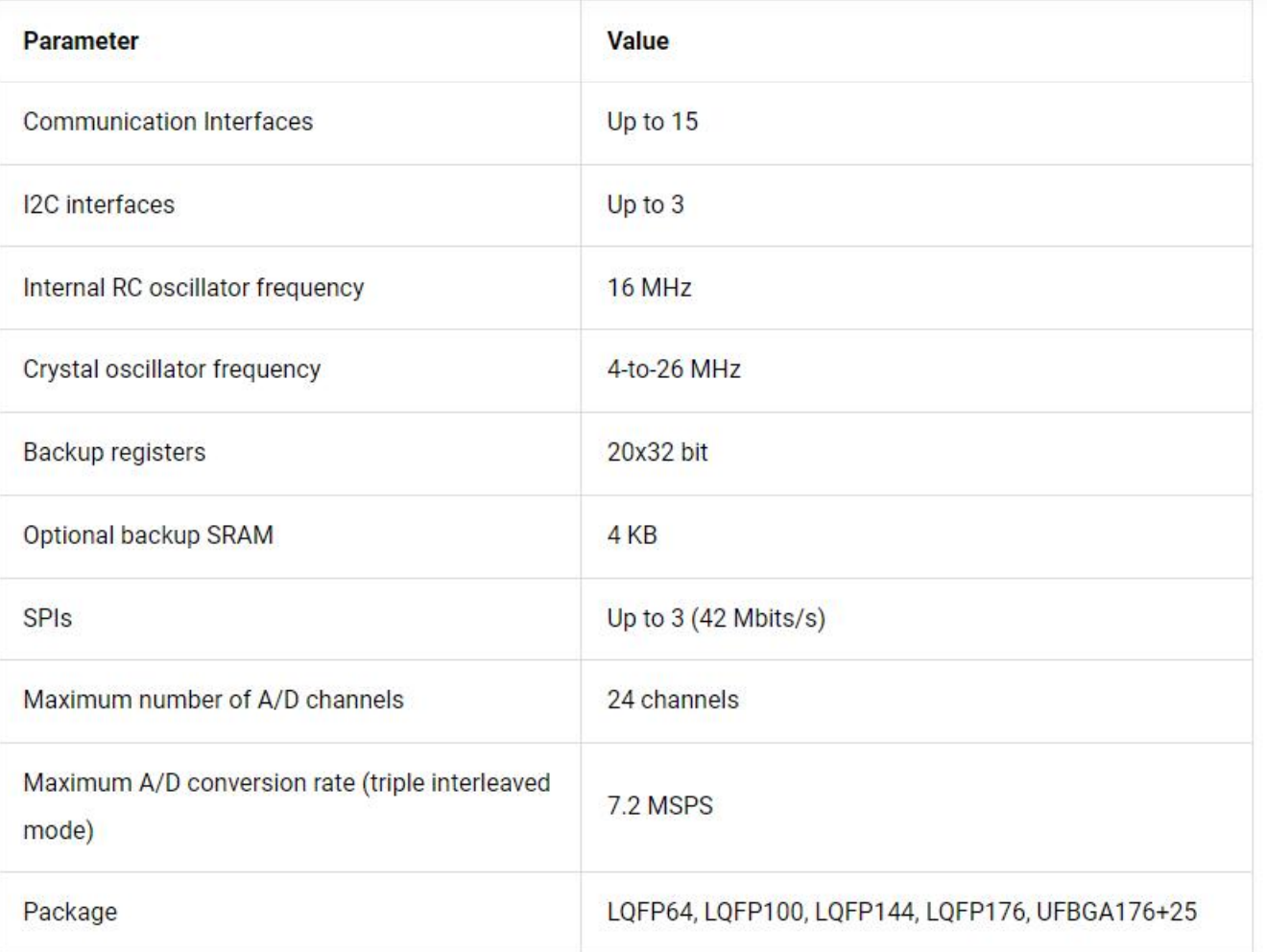

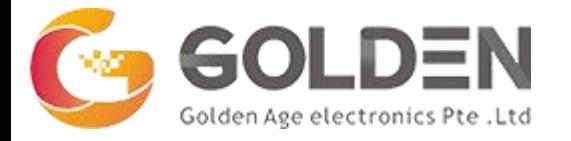

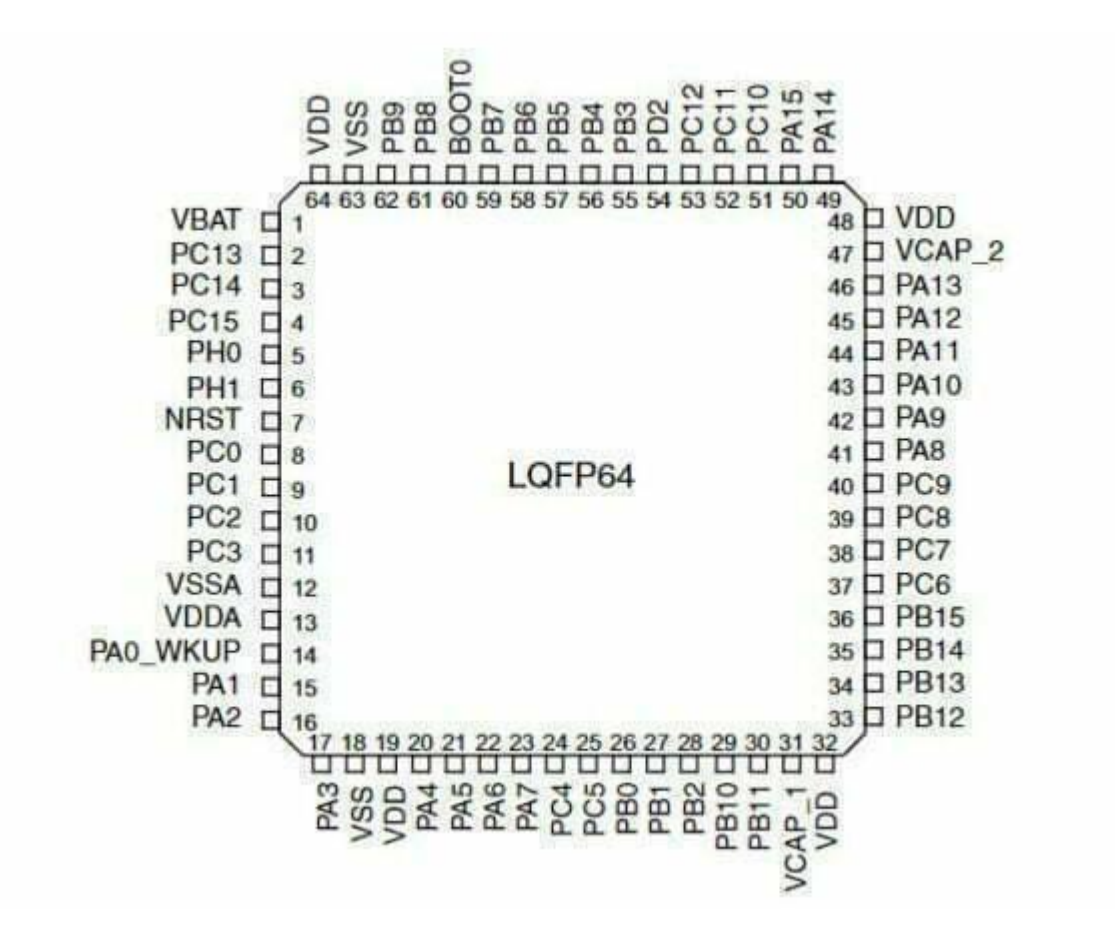

STM32F407VET6 Pinout (LQFP64)

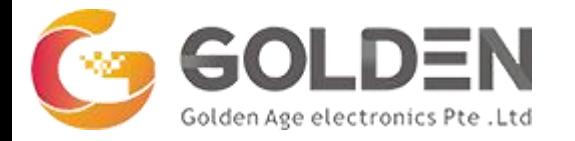

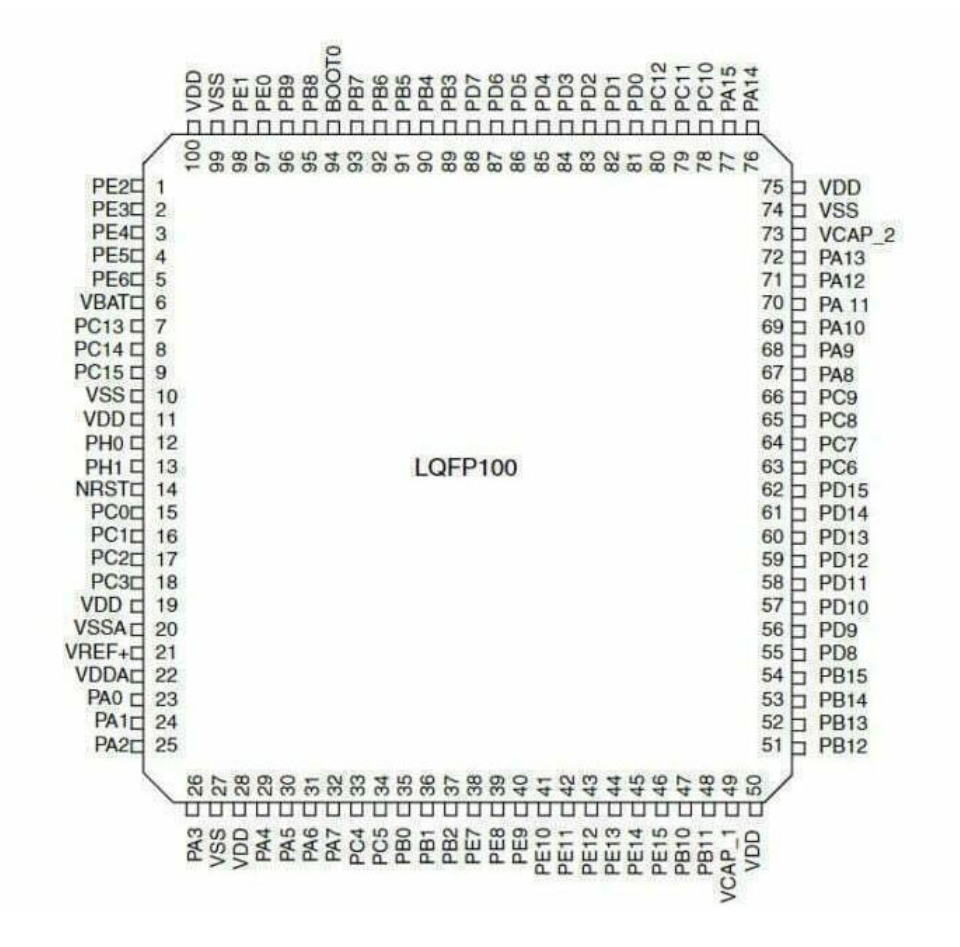

STM32F407VET6 Pinout (LQFP100)

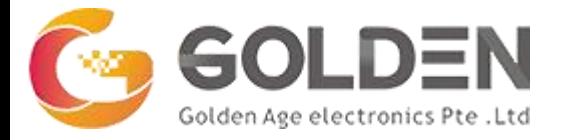

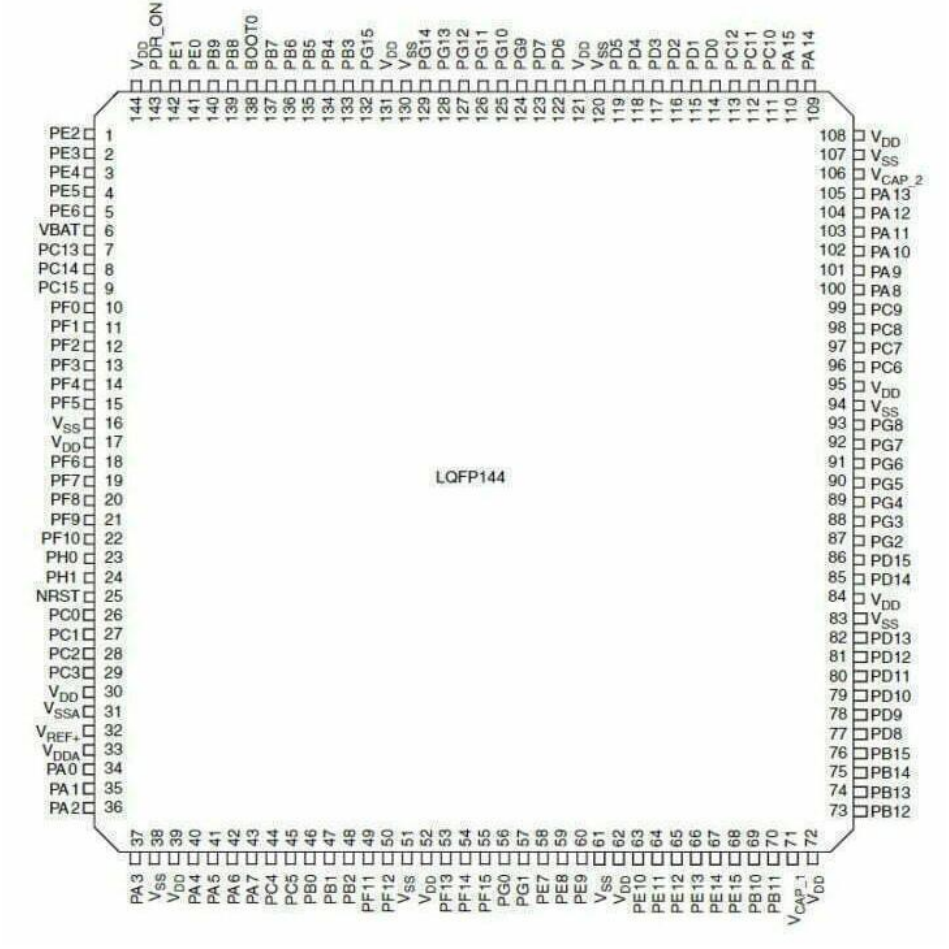

STM32F407VET6 Pinout (LQFP144)

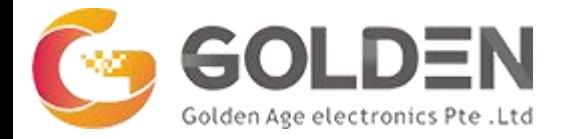

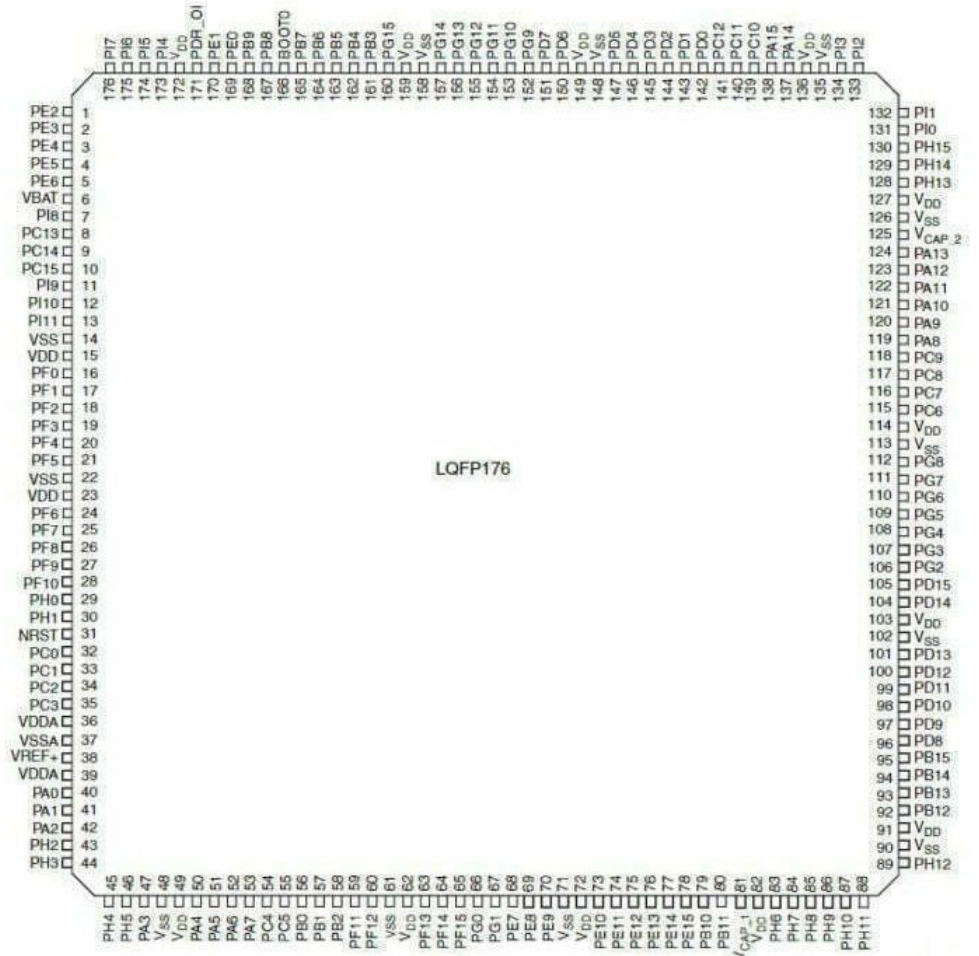

STM32F407VET6 Pinout (LQFP176)

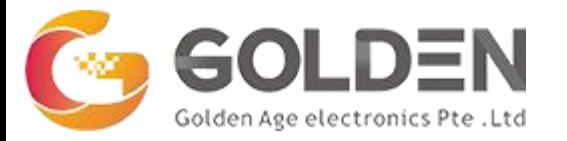

## **STM32F407VET6 Block Diagram**

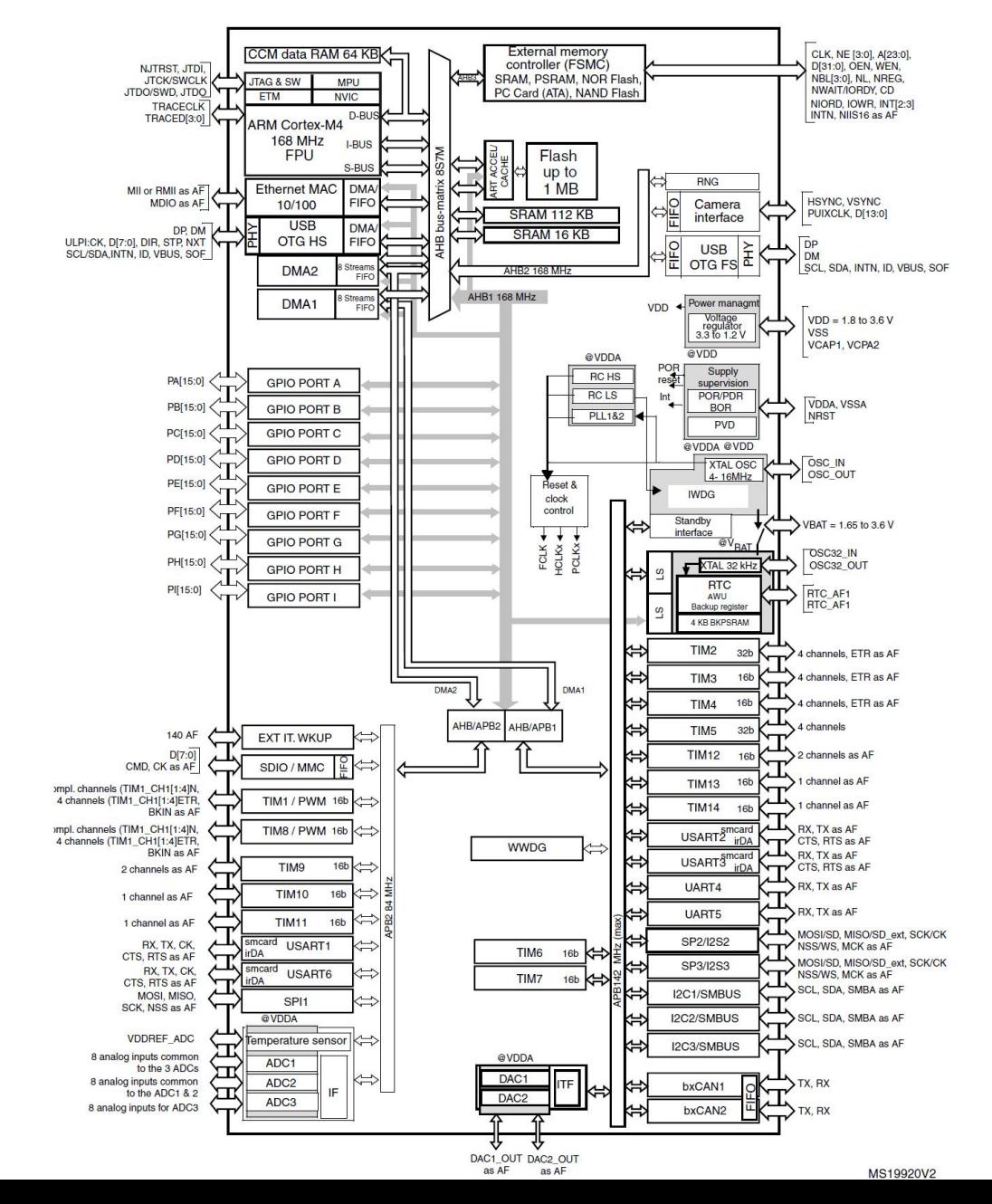

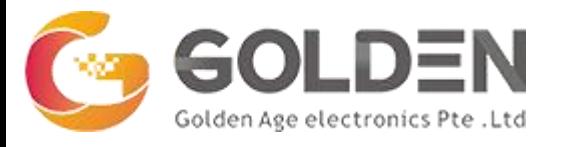

# **Programming STM32F407VET6 using Arduino IDE**

Procedure:

- 1. STM32CubeProgrammer software: Install STM32CubeProg software tool.
- 2. Install Arduino IDE.
- 3. Add this package in the preference of Arduino IDE.
- 4. Go to Board Manager and Install STM32 Core Boards.
- 5. Install DfuSe on your pc.
- 6. Update driers for STM boot Loader through device manager.
- 7. DFU mode is often selected by connecting Boot0 pin to 3.3v and Boot1 pin to GND.
- 8. Select USB for communication using STMCubeMX software.

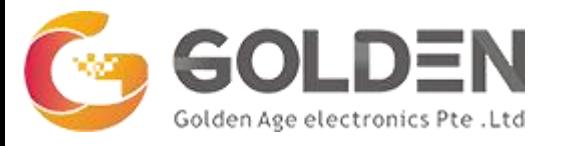

# Programming STM32F407VET6 using Arduino IDE

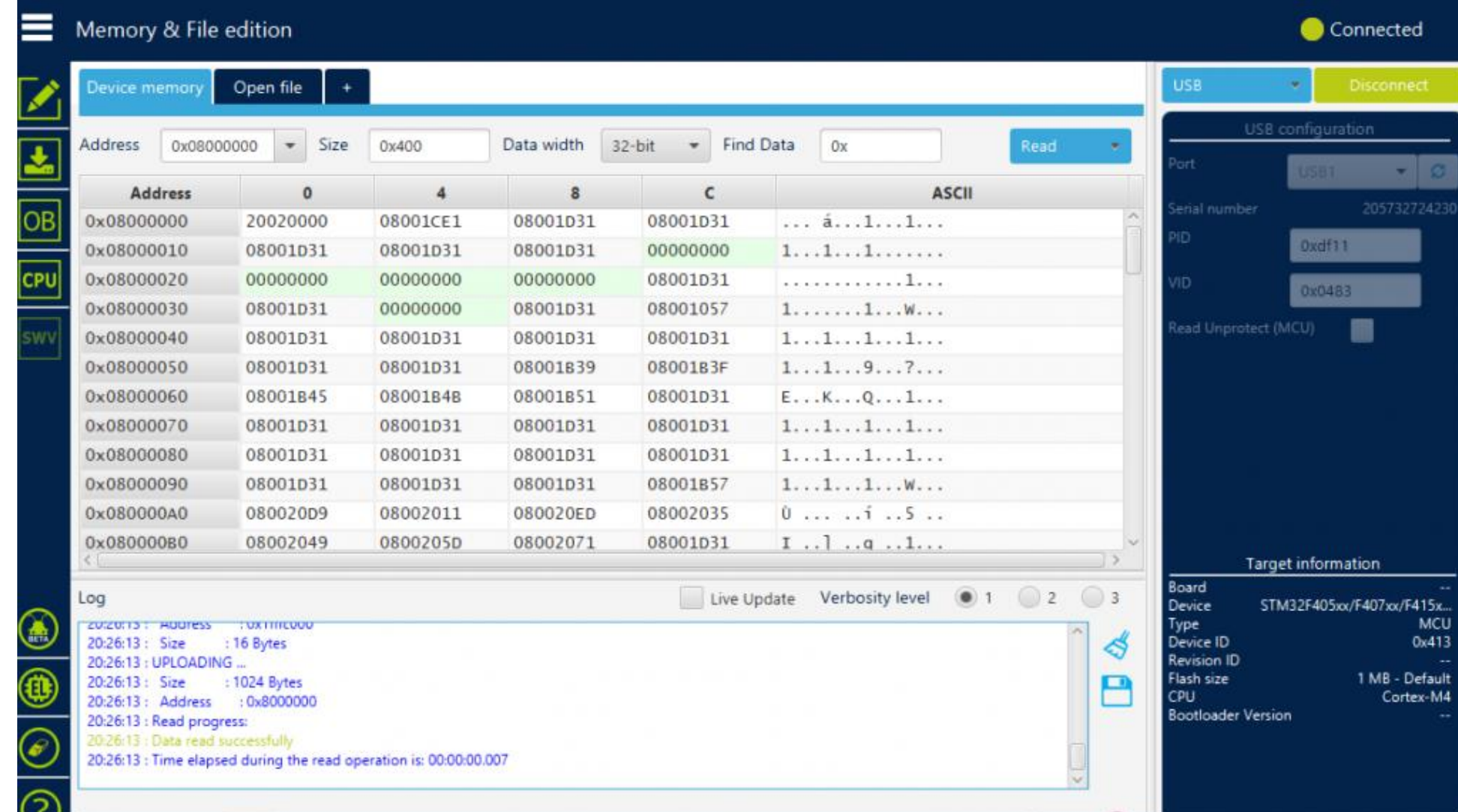

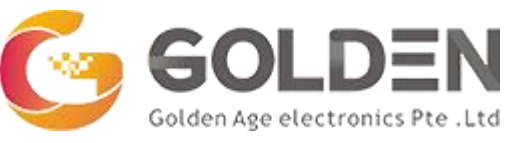

## Programming STM32F407VET6 using Arduino IDE

#### 9. Select proper board, port and upload method as DFU in Arduino IDE.

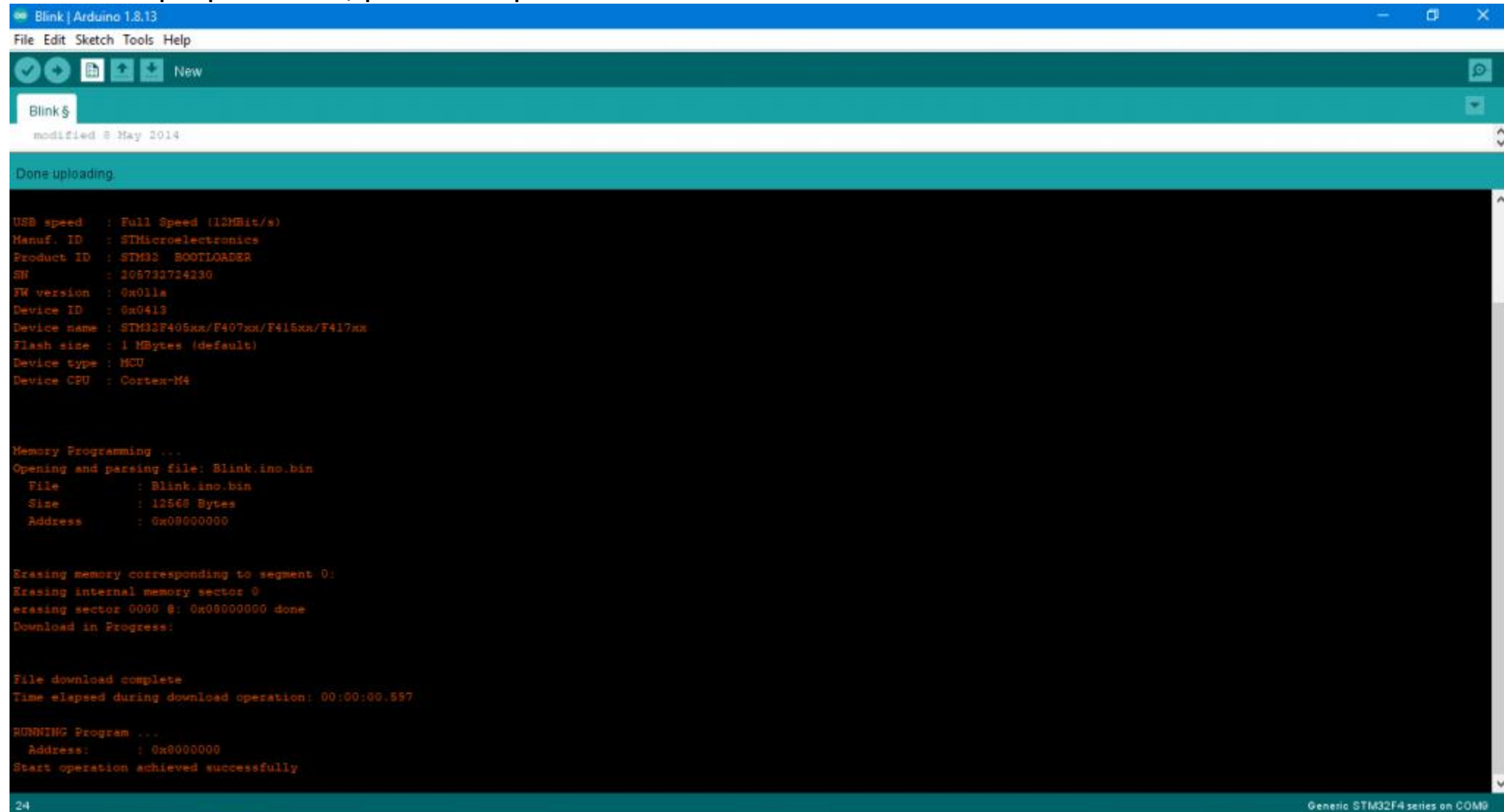

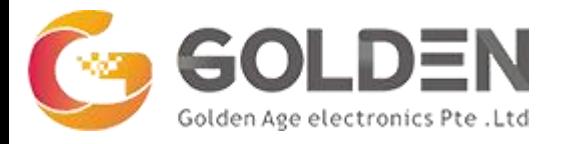

# **Programming STM32F407VET6 using Arduino IDE**

Procedure:

- 10. Define the inbuilt LEDs. Onboard LEDs on STM32F407VET6 are PA6, PA7.
- 11. Upload the Blink Code.
- 12. Now you are all set to program STM through Arduino IDE.